# Start aici **DCP-8250DN Ghid de instalare şi configurare rapidă**

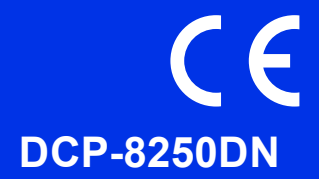

Citiţi mai întâi Ghid de siguranţa produsului, apoi citiţi acest Ghid de instalare şi configurare rapidă pentru procedura corectă de instalare şi configurare. Pentru a vizualiza Ghidul de instalare şi configurare rapidă în alte limbi, vă rugăm să vizitați [http://solutions.brother.com/.](http://solutions.brother.com/)

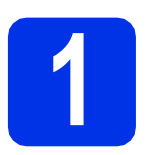

# **1 Despachetaţi aparatul**

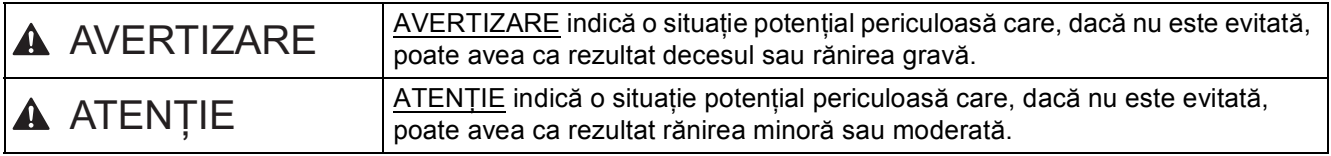

### **AVERTIZARE**

- **La ambalarea aparatului dvs. s-au folosit pungi din plastic. Pentru a evita producerea unor accidente prin sufocare, nu lăsaţi aceste pungi la îndemâna bebeluşilor şi a copiilor. Pungile de plastic nu sunt jucării.**
- **Dacă mutaţi aparatul, prindeţi-l ferm de mânerele laterale din partea frontală a aparatului. Mânerele laterale se află sub scaner. NU transportaţi aparatul ţinându-l de partea inferioară.**
- **Acest aparat este greu şi cântăreşte peste 18,0 kg, inclusiv hârtia. Pentru a preveni rănirea, aparatul trebuie să fie ridicat de cel puţin două persoane, ţinându-l din faţă şi din spate.**
- Dacă utilizati o tavă inferioară. NU transportati aparatul cu tava inferioară, pentru că vă puteti răni sau **puteţi defecta aparatul, deoarece acesta nu este ataşat la tava inferioară.**

### **Notă**

• Păstrati un spatiu minim în jurul aparatului, conform indicatiilor din figură.

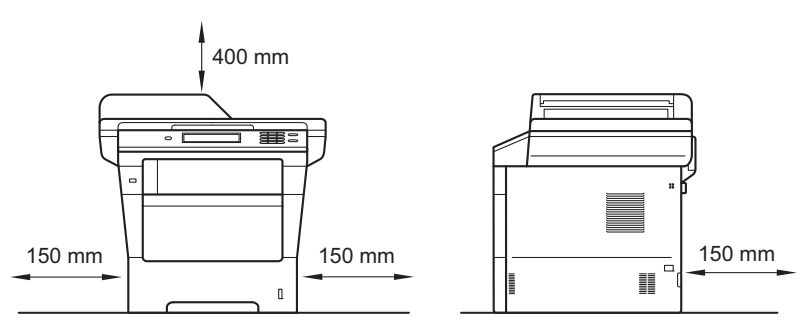

- Componentele incluse în cutie pot varia în functie de tara dumneavoastră.
- Vă recomandăm să păstrați ambalajul original.
- Cablul de interfaţă nu este un accesoriu standard. Cumpăraţi un cablu de interfaţă adecvat pentru conexiunea pe care doriti să o utilizati (USB sau retea).

### **Cablu USB**

- Vă recomandăm să folositi un cablu USB 2.0 (Tip A/B) care să nu fie mai lung de 2 metri.
- NU conectati cablul de interfată în acest moment. Cablul de interfată se conectează în timpul procesului de instalare a programului MFL-Pro Suite.

#### **Cablu de reţea**

Utilizati un cablu bifilar torsadat ecranat direct (STP) de categoria 5e (sau mai mare) pentru reteaua 10BASE-T, 100BASE-TX Fast Ethernet sau 1000BASE-T Gigabit Ethernet. Atunci când conectaţi aparatul la o reţea Gigabit Ethernet, utilizaţi dispozitive de reţea compatibile cu 1000BASE-T.

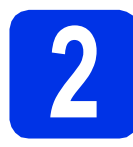

### **2** Scoateți ambalajul în care este împachetat<br> **2** aparatul **care este împachetat aparatul**

### *<u>O* Important</u>

NU conectaţi cablul de alimentare cu curent alternativ încă.

- a Îndepărtați banda de ambalare de pe exteriorul aparatului şi folia care acoperă sticla scannerului.
- **b** Deschideți tava MF  $\bullet$  și scoateți banda de ambalare @ de pe suportul tăvii MF, apoi închideți tava MF.

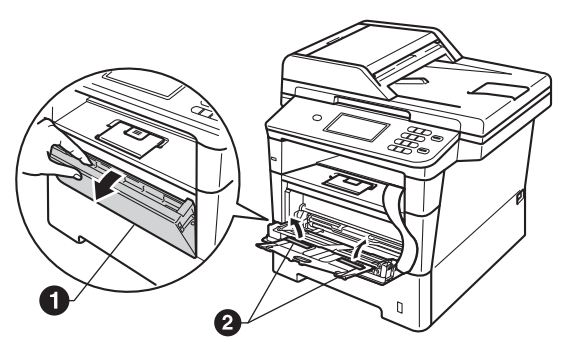

C Apăsați pe butonul de eliberare a capacului frontal și deschideți capacul frontal. Scoateți pachetul de siliciu $\bigcirc$ .

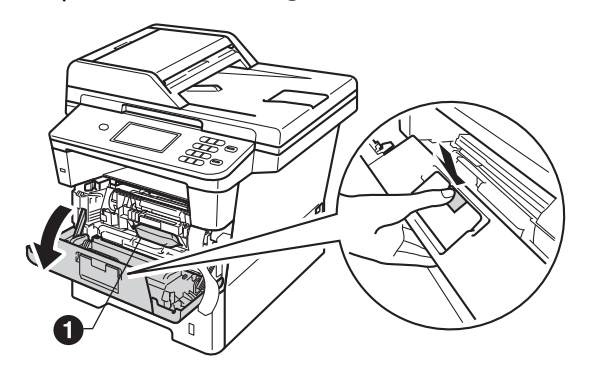

### **CAUTION ATENŢIE**

NU ingeraţi pachetul cu gel de siliciu. Aruncaţi-l. Dacă îl ingeraţi, solicitaţi asistenţă medicală.

**d** Scoateti ansamblul format din unitatea de cilindru și cartușul de toner.

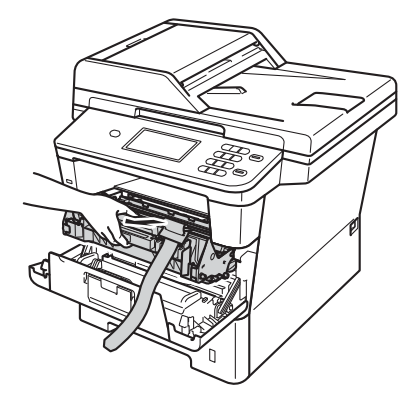

e Îndepărtați materialul de protecție portocaliu de pe ansamblul format din unitatea de cilindru şi cartuşul de toner.

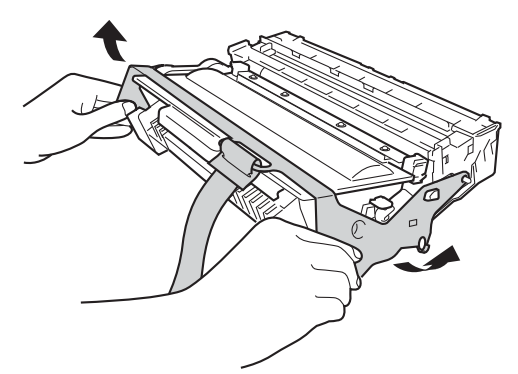

 $\mathbf f$  Tineti ansamblul format din unitatea de cilindru şi cartuşul de toner în plan orizontal cu ambele mâini și scuturați-l ușor lateral de câteva ori pentru a distribui tonerul uniform în interiorul cartuşului.

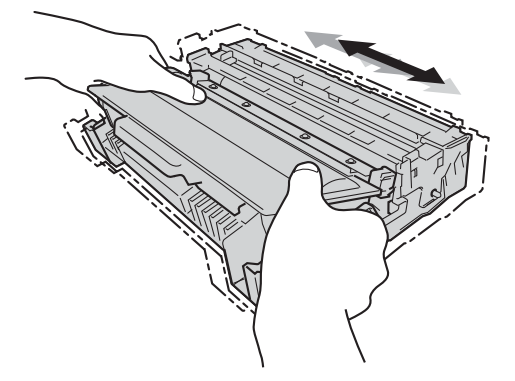

- **g** Introduceți ferm ansamblul format din unitatea de cilindru şi cartuşul de toner în aparat.
- **h** închideți capacul frontal al aparatului.

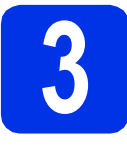

# **3 Încărcaţi hârtie în tava de hârtie**

- **a** Trageți tava de hârtie complet în afara aparatului.
- **b** În timp ce apăsați pe maneta verde de eliberare a ghidajului pentru hârtie  $\bigcirc$ , împingeţi ghidajele pentru hârtie la marginile hârtiei astfel încât acestea să corespundă cu formatul de hârtie încărcat în tavă. Verificati dacă ghidajele sunt fixate bine în sloturi.

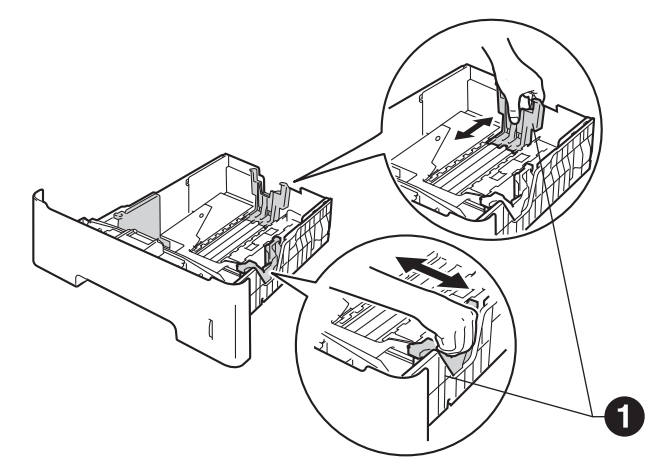

- **C** Răsfoiți bine hârtia pentru a evita blocajele și problemele de alimentare cu hârtie.
- **d** Puneți hârtie în tavă și verificați dacă:
	- Teancul nu depășește marcajul de încărcare maximă cu hârtie  $(\nabla \nabla) \bigcirc$ .

Supraîncărcarea tăvii de hârtie poate cauza blocaje de hârtie.

- Hârtia trebuie să fie așezată cu fața pe care se va face tipărirea în jos.
- Ghidajele pentru hârtie ating marginile hârtiei, astfel încât alimentarea să se realizeze corespunzător.

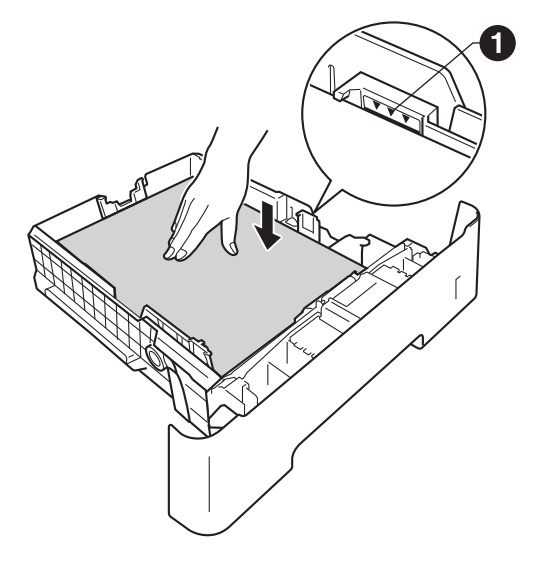

- e Împingeți cu putere tava de hârtie în aparat. Verificaţi că tava a fost complet introdusă în aparat.
- $\mathbf f$  Ridicati clapeta de suport  $\mathbf e$  pentru a împiedica hârtia să alunece din tava de ieşire a hârtiei cu faţa în jos.

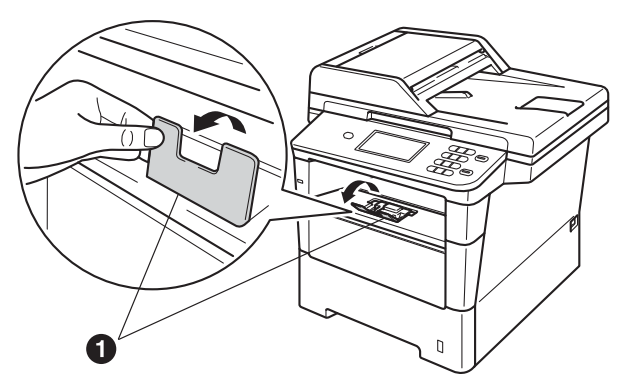

Pentru mai multe informatii despre tipurile de hârtie recomandate, consultaţi *Hârtia şi suporturile de imprimare recomandate* din *Manualul de utilizare*.

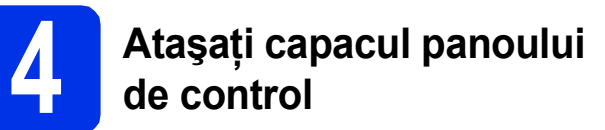

- a Deschideti capacul pentru documente.
- **b** Alegeti limba şi ataşati capacul panoului de control la aparat.

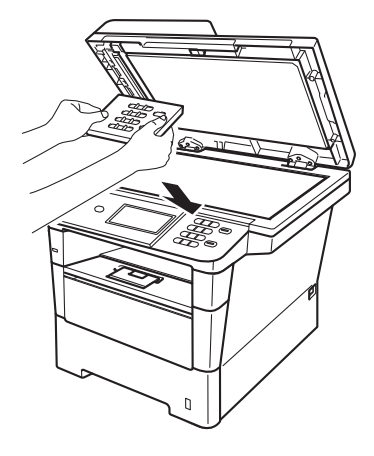

### **Notă**

În cazul în care capacul panoului de control nu este potrivit corect, nu veţi putea utiliza funcţiile de bază.

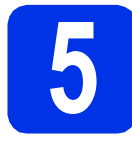

# **5 Conectaţi cablul de alimentare**

### *<u>O* Important</u>

NU conectaţi cablul de interfaţă în acest moment.

a Conectați cablul de alimentare cu curent alternativ la aparat, apoi conectati-l la o priză electrică.

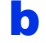

**b** Porniți aparatul din întrerupător.

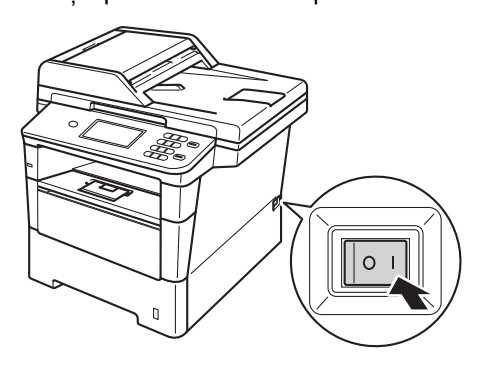

### *<u>O* Important</u>

NU atingeţi ecranul tactil imediat după conectarea cablului de alimentare sau pornirea aparatului. Acest lucru poate duce la erori.

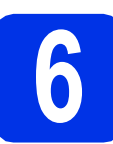

# **6 Selectaţi limba dorit<sup>ă</sup>**

- 
- <span id="page-3-0"></span>a După pornirea alimentării cu energie electrică, ecranul LCD va afişa:

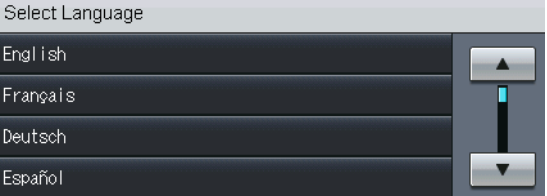

Apăsați pe ▲ sau ▼ pentru a afișa limba și apoi apăsaţi pe limba dorită.

**b** Pe ecranul LCD va fi afişat un mesaj de confirmare a selecţiei.

> Dacă pe ecranul LCD se afişează limba corectă, apăsaţi pe Da.

 $-SAL$ 

Apăs[a](#page-3-0)ți pe Nu pentru a reveni la pasul a și pentru a selecta din nou limba.

### **Notă**

Dacă aţi setat limba greşită, o puteţi modifica folosind butonul Meniu de pe ecranul tactil. (Meniu, Setare Initial, Limba locală)

# **7 Setaţi luminozitatea (dacă este necesar) ecranului LCD**

Dacă aveţi dificultăţi la citirea ecranului LCD, încercaţi să modificaţi setarea luminozităţii.

- a Apăsați pe Meniu.
- **b** Apăsați **A** sau **▼** pentru a afișa Setare Gener.. Apăsaţi pe Setare Gener..
- C Apăsati A sau V pentru a afisa Setari LCD. Apăsaţi pe Setari LCD.
- c Apăsați pe Backlight.
- e Apăsaţi Luminos, Mediu sau Intunecos.
- f Apăsaţi pe **Stop/Exit (Stop/Ieşire)**.

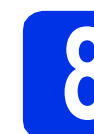

# **8 Setaţi data şi ora**

- a Apăsați pe Meniu.
- **b** Apăsați **A** sau **▼** pentru a afișa Setare Initial. Apăsați pe Setare Initial.
- C Apăsați pe Data&Ora.
- d Apăsaţi din nou pe Data&Ora.
- e Introduceți ultimele două cifre ale anului utilizând butoanele de pe ecranul tactil şi apoi apăsaţi pe OK.

(de exemplu, introduceţi 1, 2 pentru 2012.)

f Introduceti cele două cifre ale lunii utilizând butoanele de pe ecranul tactil şi apoi apăsaţi pe OK.

(de exemplu, introduceţi 0, 3 pentru martie.)

**g** Introduceți cele două cifre ale zilei utilizând butoanele de pe ecranul tactil şi apoi apăsaţi pe OK.

(de exemplu, introduceţi 2, 5 pentru 25.)

**h** Introduceți ora în format de 24 de ore utilizând butoanele de pe ecranul tactil şi apoi apăsaţi pe OK.

> (de exemplu, introduceţi 1, 5, 2, 5 pentru 15:25.)

i Apăsaţi pe **Stop/Exit (Stop/Ieşire)**.

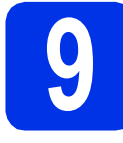

# **9 Orar de vară automat**

Puteți seta aparatul să treacă automat la orarul de vară. Acesta se va reseta cu o oră înainte în primăvară şi cu o oră înapoi în toamnă.

- a Apăsați pe Meniu.
- **b** Apăsați **A** sau **v** pentru a afișa Setare Initial. Apăsaţi pe Setare Initial.
- C Apăsați pe Data&Ora.
- c Apăsați pe Auto Daylight.
- e Apăsaţi Pornit (sau Oprit).
- f Apăsaţi pe **Stop/Exit (Stop/Ieşire)**.

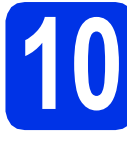

# **10 Setaţi fusul orar**

Puteţi seta fusul orar (nu ora de vară, ci ora standard) al aparatului în funcție de locația dumneavoastră.

- a Apăsați pe Meniu.
- **b** Apăsați **A** sau **▼** pentru a afișa Setare Initial. Apăsaţi pe Setare Initial.
- C Apăsați pe Data&Ora.
- **d** Apăsați pe Time Zone.
- e Apăsați pe + sau pe pentru a seta fusul orar. Apăsați pe OK.
- f Apăsaţi pe **Stop/Exit (Stop/Ieşire)**.

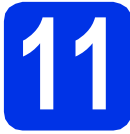

# **11 Alegeţi tipul conexiunii**

Aceste instrucțiuni de instalare sunt valabile pentru Windows® XP Home/Windows® XP Professional, Windows® XP Professional x64 Edition, Windows Vista®, Windows® 7 şi Mac OS X (versiunile 10.5.8, 10.6.x şi 10.7.x).

### **Notă**

- Pentru Windows Server® 2003/2003 x64 Edition/2008/2008 R2 şi Linux®, vizitaţi pagina aferentă modelului dvs. la adresa<http://solutions.brother.com/>.
- Ne puteti vizita la adresa<http://solutions.brother.com/>unde puteti obtine asistentă pentru produs, cele mai recente actualizări de drivere şi utilitare şi răspunsuri la întrebările frecvente (FAQ) şi întrebările tehnice.

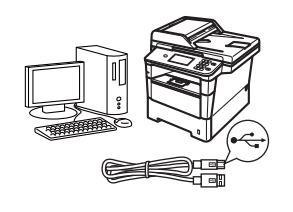

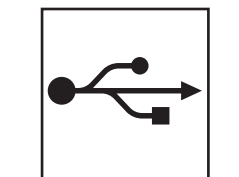

# **Pentru utilizatorii interfeţei USB**

Windows<sup>®</sup>, mergeț[i la pagina 8](#page-7-0) Macintosh, mergeţ[i la pagina 10](#page-9-0)

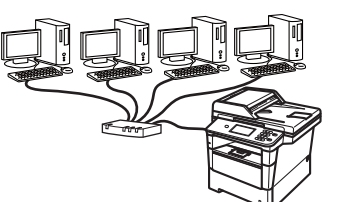

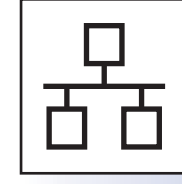

# **Pentru utilizatorii reţelelor cu fir**

Windows<sup>®</sup>, mergeț[i la pagina 11](#page-10-0) Macintosh, mergeţ[i la pagina 13](#page-12-0)

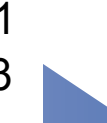

**USB**

**Reţ**

**ea cu fir**

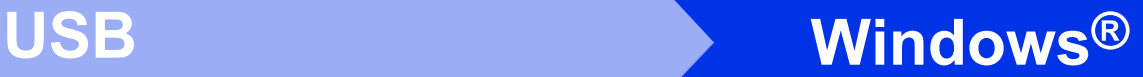

# <span id="page-7-0"></span>**Pentru cei care utilizează interfaţa USB (Windows® XP/XP Professional x64 Edition/Windows Vista®/ Windows® 7)**

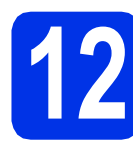

# **12 Înainte de instalare**

**a** Calculatorul dumneavoastră trebuie să fie PORNIT și trebuie să utilizați un cont cu drepturi de administrator.

### **Notă**

Discul CD-ROM de instalare include programul Nuance™ PaperPort™ 12SE. Acest program software acceptă Windows® XP (SP3 sau o versiune ulterioară), XP Professional x64 Edition (SP2 sau o versiune ulterioară), Windows Vista® (SP2 sau o versiune ulterioară) şi Windows® 7. Treceţi la cel mai recent Windows® Service Pack înainte de a instala MFL-Pro Suite.

**b** Opriti aparatul și asigurați-vă că la aparat **NU** este conectat cablul de interfaţă USB. Dacă aţi conectat deja cablul, deconectaţi-l.

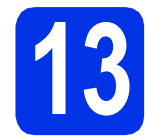

# **13 Instalaţi MFL-Pro Suite**

**a** Introduceti discul CD-ROM de instalare în unitatea CD-ROM. Dacă numele modelului este afişat pe ecran, selectați aparatul dumneavoastră. Dacă ecranul cu limbile disponibile este afişat, selectaţi limba dumneavoastră.

### **Notă**

Dacă ecranul Brother nu se afişează automat, accesaţi **My Computer (Computer)**  (Computerul meu (Computer)), faceti clic dublu pe pictograma CD-ROM, apoi faceţi clic dublu pe **start.exe**.

<span id="page-7-1"></span>**b** Faceti clic pe **Install MFL-Pro Suite (Instalează MFL-Pro Suite)** şi pe **Yes (Da)** dacă acceptaţi contractele de licenţă.

### **Notă**

- Dacă instalarea nu continuă automat, deschideti din nou meniul în partea superioară scotând și reintroducând discul CD-ROM sau faceti clic dublu pe programul **start.exe** din dosarul rădăcină și continuați de la pasul **[b](#page-7-1)** pentru a instala MFL-Pro Suite.
- Pentru utilizatorii Windows Vista® şi Windows® 7: când se afişează ecranul **User Account Control (Control cont utilizator)**, faceţi clic pe **Allow (Se permit)** sau pe **Yes (Da)**.
- c Selectaţi **Local Connection (USB) (Conexiune locală (USB))** şi apoi faceţi clic pe **Next (Urmatorul)**.

### **Notă**

Dacă doriti să instalați driverul PS (driverul de imprimantă BR-Script3), selectati **Custom Install (Instalare personalizată)** şi urmaţi instrucţiunile de pe ecran.

**d** Urmați instrucțiunile de pe ecran până când se afişează acest ecran.

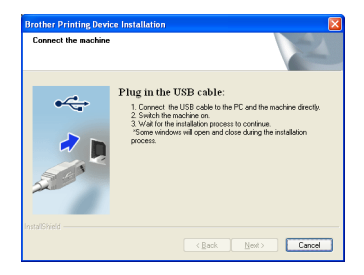

e Conectați cablul USB la portul USB marcat cu simbolul  $\left[\frac{1}{2}\right]$  pe aparatul dvs., apoi conectati cablul la calculator.

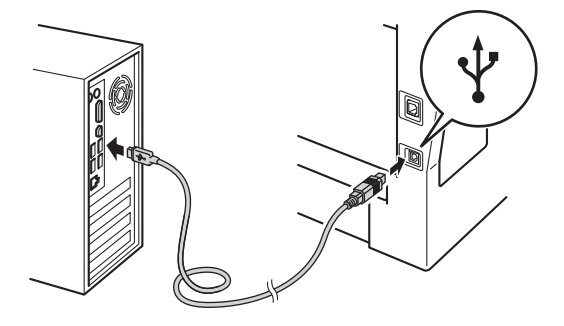

f Porniti aparatul.

Instalarea va continua automat. Ecranele de instalare apar pe rând. Dacă vi se solicită, urmați instrucțiunile de pe ecran.

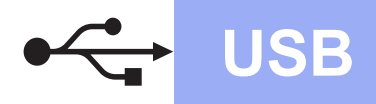

# **USB Windows®**

### **O** Important

NU apăsaţi pe comanda de anulare în niciunul dintre ecrane în timpul instalării. Afişarea tuturor ecranelor poate dura câteva secunde.

- g La apariţia ecranului **On-Line Registration (Înregistrare online)**, efectuaţi selecţia şi urmaţi instrucţiunile de pe ecran. După finalizarea procesului de înregistrare, faceti clic pe **Next (Urmatorul)**.
- **h** La apariția ecranului Setup Complete **(Instalare completă)**, selectaţi caseta acţiunii dorite şi apoi faceţi clic pe **Next (Urmatorul)**.

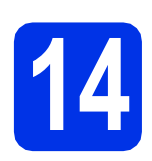

# **14 Terminaţi şi reporniţ<sup>i</sup>**

a Faceţi clic pe **Finish (Terminare)** pentru a reporni calculatorul. După repornirea calculatorului, trebuie să vă conectați cu drepturi de administrator.

### **Notă**

- Dacă în timpul instalării software-ului se afişează un mesaj de eroare, executaţi **Installation Diagnostics (Diagnostic de instalare)** din **Start (start)**/**All Programs (Toate programele)**/ **Brother**/**DCP-XXXX** (unde DCP-XXXX este numele modelului).
- În funcție de setările dvs. de securitate, se poate afişa Windows® Security sau o fereastră a programului software antivirus atunci când utilizaţi aparatul sau programul său software. Acceptaţi sau permiteţi ferestrei să continue.

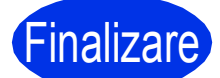

# Finalizare **Instalarea s-a încheiat.**

### **Notă**

#### **Driver de imprimantă XML Paper Specification**

Driverul de imprimantă XML Paper Specification este cel mai potrivit driver pentru Windows Vista® si Windows<sup>®</sup> 7 când imprimati din aplicatiile care utilizează documente XML Paper Specification. Descărcati cel mai recent driver accesând Brother Solutions Center, la [http://solutions.brother.com/.](http://solutions.brother.com/)

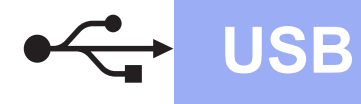

## <span id="page-9-0"></span>**Pentru cei care utilizează interfaţa USB (Mac OS X 10.5.8 - 10.7.x)**

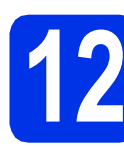

# **12 Înainte de instalare**

a Asigurati-vă că aparatul dumneavoastră este conectat la priza de curent și că ati PORNIT calculatorul Macintosh. Trebuie să utilizați un cont cu drepturi de administrator.

### $Q$  Important

Pentru utilizatorii de Mac OS X 10.5.7 sau ai unei versiuni mai vechi, efectuaţi upgrade la Mac OS X 10.5.8 - 10.7.x. (Pentru cele mai recente drivere și informatii despre sistemul Mac OS X pe care îl utilizaţi, vizitaţi <http://solutions.brother.com/>.)

### **Notă**

Dacă doriți să adăugați driverul PS (driverul de imprimantă BR-Script3), mergeți la Brother Solutions Center la adresa <http://solutions.brother.com/> și consultați întrebările frecvente din pagina modelului dvs. pentru instrucţiuni.

**b** Conectati cablul USB la portul USB marcat cu simbolul  $\leftarrow$  pe aparat, apoi conectați cablul la calculatorul Macintosh.

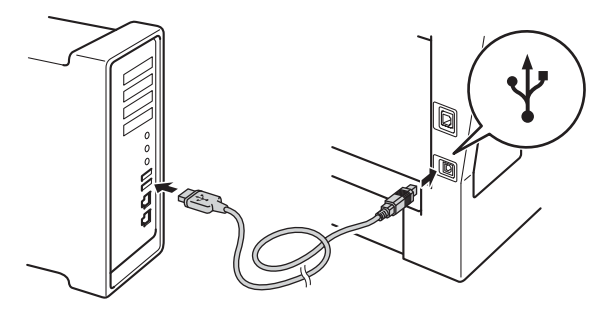

C Asigurati-vă că întrerupătorul de retea al aparatului este în poziția pornit.

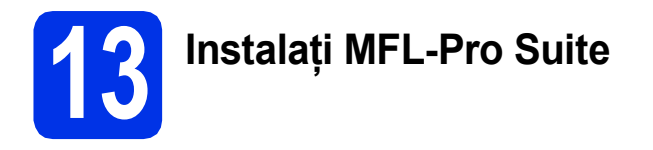

a Introduceti discul CD-ROM de instalare în unitatea CD-ROM.

 $\bullet$  Faceti clic dublu pe pictograma **Start Here OSX** (Pornire OSX). Dacă vi se solicită, selectati modelul și apoi urmați instructiunile de pe ecran.

### *<u>O* Important</u>

NU apăsați pe comanda de anulare în niciunul dintre ecrane în timpul instalării. Este posibil ca instalarea să dureze câteva minute.

- C Selectați aparatul din listă, apoi faceți clic pe **OK**.
- d Când se afișează acest ecran, faceți clic pe **Next** (Urmatorul).

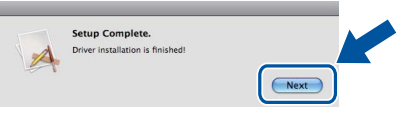

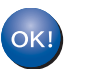

**Instalarea MFL-Pro Suite s-a încheiat. Mergeţi la pasul** 14 **[de la pagina 10](#page-9-1).**

# <span id="page-9-1"></span>**14 Descărcaţi şi instalaţ<sup>i</sup> Presto! PageManager**

Când instalati Presto! PageManager, la Brother ControlCenter2 se adaugă funcția OCR. Cu Presto! PageManager, puteti scana, distribui si organiza cu usurintă fotografii și documente.

**a** Pe ecranul **Brother Support** (Asistentă Brother), faceti clic pe **Presto! PageManager** si urmati instructiunile de pe ecran.

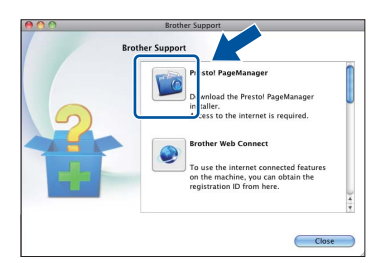

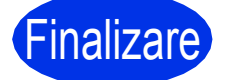

Finalizare **Instalarea s-a încheiat.**

# <span id="page-10-0"></span>**Pentru cei care utilizează interfaţa de reţea prin cablu (Windows® XP/XP Professional x64 Edition/Windows Vista®/ Windows® 7)**

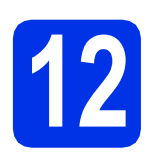

# **12 Înainte de instalare**

**a** Calculatorul dumneavoastră trebuie să fie PORNIT și trebuie să utilizați un cont cu drepturi de administrator.

### **Notă**

- Discul CD-ROM de instalare include programul Nuance™ PaperPort™ 12SE. Acest program software acceptă Windows® XP (SP3 sau o versiune ulterioară), XP Professional x64 Edition (SP2 sau o versiune ulterioară), Windows Vista® (SP2 sau o versiune ulterioară) şi Windows® 7. Treceţi la cel mai recent Windows® Service Pack înainte de a instala MFL-Pro Suite.
- Pe durata instalării, dezactivaţi toate programele firewall personale (altele decât Windows<sup>®</sup> Firewall) și aplicațiile antispyware sau antivirus.

### **b** Scoateți capacul de protecție al portului Ethernet marcat cu simbolul  $\frac{P}{R}$ .

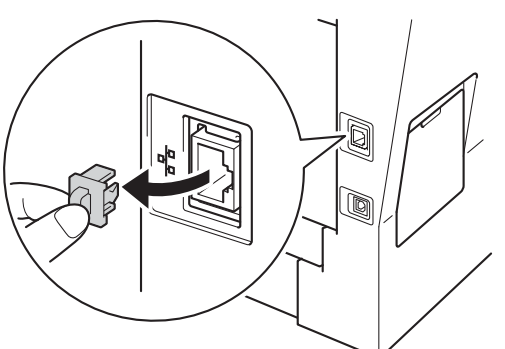

C Conectati cablul de interfată de retea la portul Ethernet și apoi conectați-l la un port liber al hubului.

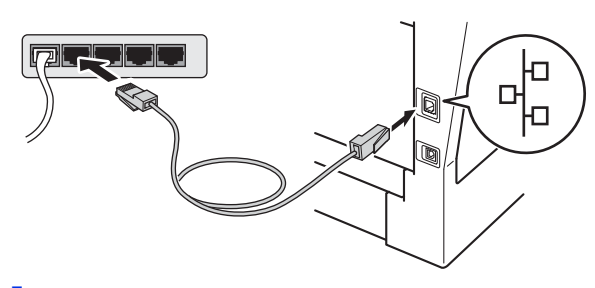

d Asigurați-vă că întrerupătorul de rețea al aparatului este în poziția pornit.

# <span id="page-10-2"></span>**13 Instalaţi MFL-Pro Suite**

a Introduceti discul CD-ROM de instalare în unitatea CD-ROM. Dacă numele modelului este afisat pe ecran, selectati aparatul dumneavoastră. Dacă ecranul cu limbile disponibile este afişat, selectați limba dumneavoastră.

### **Notă**

Dacă ecranul Brother nu se afişează automat, accesaţi **My Computer (Computer) (Computerul meu (Computer))**, faceţi clic dublu pe pictograma CD-ROM, apoi faceţi clic dublu pe **start.exe**.

<span id="page-10-1"></span>**b** Faceti clic pe **Install MFL-Pro Suite (Instalează MFL-Pro Suite)** şi pe **Yes (Da)** dacă acceptaţi contractele de licenţă.

### **Notă**

- Dacă instalarea nu continuă automat, deschideţi din nou meniul în partea superioară scoţând şi reintroducând discul CD-ROM sau faceti clic dublu pe programul **start.exe** din dosarul rădăcină și continuați de la pasul **[b](#page-10-1)** pentru a instala MFL-Pro Suite.
- Pentru utilizatorii Windows Vista® şi Windows® 7: când se afişează ecranul **User Account Control (Control cont utilizator)**, faceti clic pe **Allow (Se permit)** sau pe **Yes (Da)**.
- **C** Selectati Wired Network Connection **(Ethernet) (Conexiune de reţea prin cablu (Ethernet))** şi apoi faceţi clic pe **Next (Urmatorul)**.

### **Notă**

Dacă doriti să instalati driverul PS (driverul de imprimantă BR-Script3), selectati **Custom Install (Instalare personalizată)** şi urmaţi instrucţiunile de pe ecran.

**Reţ**

**ea cu fir**

# **Reţea cu fir Windows®**

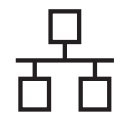

d Când se afişează ecranul **Firewall/AntiVirus detected (Firewall/Antivirus detectat)**, selectaţi **Change the Firewall port settings to enable network connection and continue with the installation. (Recommended) (Schimbaţi setările de port Firewall pentru a permite conectarea în reţea şi pentru a continua instalarea. (Recomandat))** şi faceţi clic pe **Next (Urmatorul)**.

> Dacă nu utilizați programul Windows<sup>®</sup> Firewall, consultati manualul de instructiuni al programului dumneavoastră pentru informatii despre cum se adaugă următoarele porturi de retea.

- Pentru scanarea în retea, adăugați portul UDP 54925.
- Dacă problemele cu conexiunea de rețea persistă, adăugaţi porturile UDP 161 şi 137.
- e Instalarea va continua automat. Ecranele de instalare apar pe rând. Dacă vi se solicită, urmați instrucțiunile de pe ecran.

### *<u>O* Important</u>

NU apăsați pe comanda de anulare în niciunul dintre ecrane în timpul instalării. Afişarea tuturor ecranelor poate dura câteva secunde.

### **Notă**

- Dacă vi se solicită, selectaţi aparatul din listă, apoi faceţi clic pe **Next (Urmatorul)**.
- Dacă aparatul dumneavoastră nu este găsit în reţea, confirmaţi setările urmând instrucţiunile de pe ecran.
- Dacă există mai multe modele identice conectate la retea, se vor afisa adresa IP și numele nodului pentru a vă ajuta la identificarea aparatului.
- Pentru utilizatorii Windows Vista® şi Windows® 7: când se afişează ecranul **Windows Security (Securitate Windows)**, selectați caseta de validare și faceți clic pe **Install (Instalare)** pentru a încheia corect instalarea.
- f La apariţia ecranului **On-Line Registration (Înregistrare online)**, efectuaţi selecţia şi urmati instructiunile de pe ecran. După finalizarea procesului de înregistrare, faceti clic pe **Next (Urmatorul)**.
- g La apariţia ecranului **Setup Complete (Instalare completă)**, selectaţi caseta acţiunii dorite şi apoi faceţi clic pe **Next (Urmatorul)**.

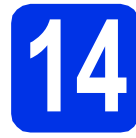

# **14 Terminaţi şi reporniţ<sup>i</sup>**

a Faceţi clic pe **Finish (Terminare)** pentru a reporni calculatorul. După repornirea calculatorului, trebuie să vă conectaţi cu drepturi de administrator.

#### $\mathscr U$ **Notă**

- Dacă în timpul instalării software-ului se afişează un mesaj de eroare, executaţi **Installation Diagnostics (Diagnostic de instalare)** din **Start (start)**/**All Programs (Toate programele)**/ **Brother**/**DCP-XXXX LAN** (unde DCP-XXXX este numele modelului).
- În funcție de setările dvs. de securitate, se poate afişa Windows® Security sau o fereastră a programului software antivirus atunci când utilizaţi aparatul sau programul său software. Acceptaţi sau permiteţi ferestrei să continue.

### **15 Instalaţi MFL-Pro Suite pe alte computere (dacă este necesar)**

Dacă doriţi să utilizaţi aparatul cu mai multe computere din reţea, instalaţi MFL-Pro Suite pe fiecare computer. Mergeti la pasul 13 [de la pagina 11](#page-10-2).

### **Notă**

### **Licenţă pentru reţea (Windows®)**

Acest produs include o licentă pentru PC pentru maximum 5 utilizatori. Licenţa acceptă instalarea MFL-Pro Suite, inclusiv a programelor Nuance™ PaperPort™ 12SE, pe maximum 5 sisteme PC din rețea. Dacă doriți să instalați Nuance™ PaperPort™ 12SE pe mai mult de 5 sisteme PC, achizitionați pachetul Brother NL-5, un pachet cu contract de licență pentru mai multe sisteme PC, pentru încă 5 utilizatori. Pentru a achizitiona pachetul NL-5, contactati dealerul autorizat Brother sau service-ul pentru clienti Brother.

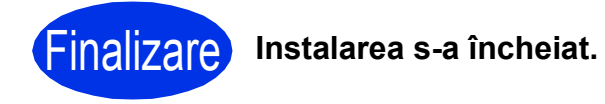

### **Notă**

### **Driver de imprimantă XML Paper Specification**

Driverul de imprimantă XML Paper Specification este cel mai potrivit driver pentru Windows Vista® şi Windows® 7 când imprimaţi din aplicaţiile care utilizează documente XML Paper Specification. Descărcati cel mai recent driver accesând Brother Solutions Center, la [http://solutions.brother.com/.](http://solutions.brother.com/)

# <span id="page-12-0"></span>**Pentru cei care utilizează interfaţa de reţea prin cablu (Mac OS X 10.5.8 - 10.7.x)**

<span id="page-12-1"></span>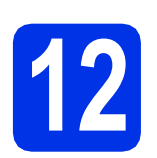

# **12 Înainte de instalare**

**a** Asigurati-vă că aparatul dumneavoastră este conectat la priza de curent și că ati PORNIT calculatorul Macintosh. Trebuie să utilizați un cont cu drepturi de administrator.

### $Q$  Important

Pentru utilizatorii de Mac OS X 10.5.7 sau ai unei versiuni mai vechi, efectuaţi upgrade la Mac OS X 10.5.8 - 10.7.x. (Pentru cele mai recente drivere și informații despre sistemul Mac OS X pe care îl utilizaţi, vizitaţi [http://solutions.brother.com/.](http://solutions.brother.com/))

### **Notă**

Dacă doriți să adăugați driverul PS (driverul de imprimantă BR-Script3), mergeţi la Brother Solutions Center la adresa <http://solutions.brother.com/> și consultați întrebările frecvente din pagina modelului dvs. pentru instrucţiuni.

**b** Scoateți capacul de protecție al portului Ethernet marcat cu simbolul **...** 

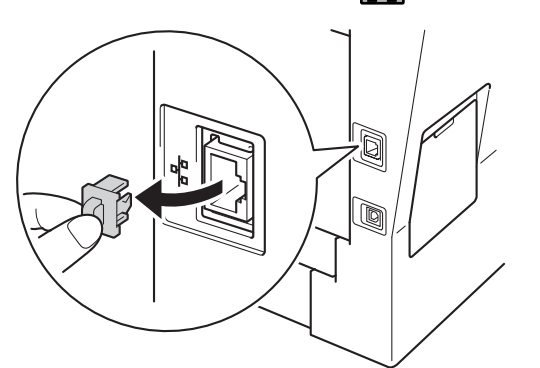

C Conectați cablul de interfață de rețea la portul Ethernet și apoi conectati-l la un port liber al hubului.

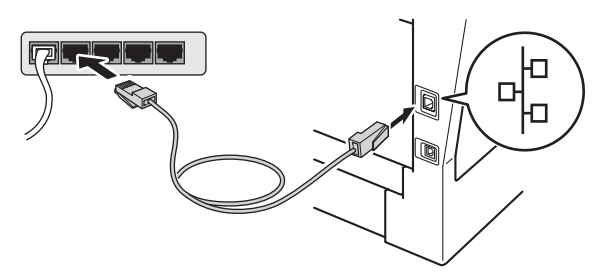

d Asigurați-vă că întrerupătorul de rețea al aparatului este în poziţia pornit.

# <span id="page-12-2"></span>**13 Instalaţi MFL-Pro Suite**

- a Introduceti discul CD-ROM de instalare în unitatea CD-ROM.
- **b** Faceți clic dublu pe pictograma **Start Here OSX** (Pornire OSX). Dacă vi se solicită, selectaţi modelul şi apoi urmaţi instrucțiunile de pe ecran.

### *<u>O* Important</u>

NU apăsaţi pe comanda de anulare în niciunul dintre ecrane în timpul instalării. Este posibil ca instalarea să dureze câteva minute.

C Selectati aparatul din listă, apoi faceți clic pe **OK**.

### **Notă**

Dacă aparatul nu poate fi găsit în reţea, verificaţi setările retelei. Consultati [Înainte de instalare](#page-12-1) [la pagina 13](#page-12-1).

> **Windows** Windows<sup>®</sup> **Macintosh Macintosh**

**Reţ**

**ea cu fir**

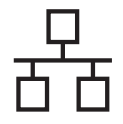

# **Retea cu fir Macintosh**

### **Notă**

• Dacă se afişează acest ecran, faceţi clic pe **OK**.

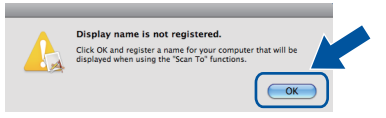

- 1) În câmpul **Display Name** (Nume Ecran), introduceti un nume pentru calculatorul Macintosh (format din maximum 15 caractere).
- 2) Dacă doriți să utilizați butonul Scanare al aparatului pentru a scana în reţea, trebuie să selectati caseta **Register your computer with the "Scan To" function on the**  machine (Înregistrati calculatorul dumneavoastră cu funcția "Scan To" la aparat).
- 3) Faceţi clic pe **OK**. Mergeţi la [d](#page-13-0).

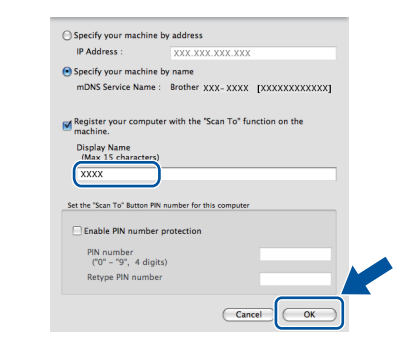

- Numele introdus va apărea pe ecranul LCD al aparatului când apăsaţi pe butonul Scanare şi alegeți o opțiune de scanare. (Pentru mai multe informatii, consultati *Scanare în retea (pentru utilizatori de reţea)* din *Ghidul utilizatorului de software*.)
- <span id="page-13-0"></span>când se afișează acest ecran, faceți clic pe **Next** (Urmatorul).

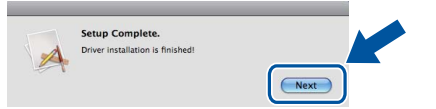

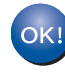

**Instalarea MFL-Pro Suite s-a încheiat. Mergeţi la pasul** 14 **[de la pagina 14](#page-13-1).**

<span id="page-13-1"></span>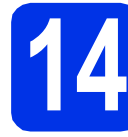

# **14 Descărcaţi şi instalaţ<sup>i</sup> Presto! PageManager**

Când instalaţi Presto! PageManager, la Brother ControlCenter2 se adaugă funcția OCR. Cu Presto! PageManager, puteţi scana, distribui şi organiza cu uşurință fotografii și documente.

**a** Pe ecranul **Brother Support** (Asistență Brother), faceți clic pe **Presto! PageManager** si urmati instructiunile de pe ecran.

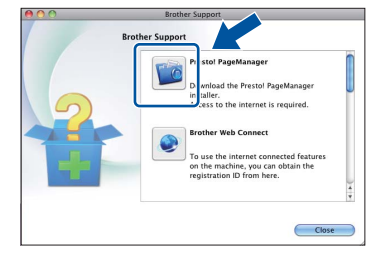

### **15 Instalaţi MFL-Pro Suite pe alte computere (dacă este necesar)**

Dacă doriți să utilizați aparatul cu mai multe computere din reţea, instalaţi MFL-Pro Suite pe fiecare computer. Mergeț[i la pasul](#page-12-2) 13 de la [pagina 13](#page-12-2).

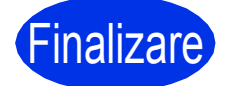

**Finalizare** Instalarea s-a încheiat.

# **Opţiuni şi consumabile**

# **Opţiuni**

Aparatul are următoarele accesorii opţionale. Puteţi extinde capacităţile aparatului adăugând aceste articole. Pentru mai multe informații despre tava inferioară opțională și despre memoria SO-DIMM compatibilă, vizitați-ne la [http://solutions.brother.com/.](http://solutions.brother.com/)

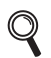

Pentru instalarea memoriei SO-DIMM, consultaţi *Instalarea memoriei suplimentare* din *Manualul avansat de utilizare*.

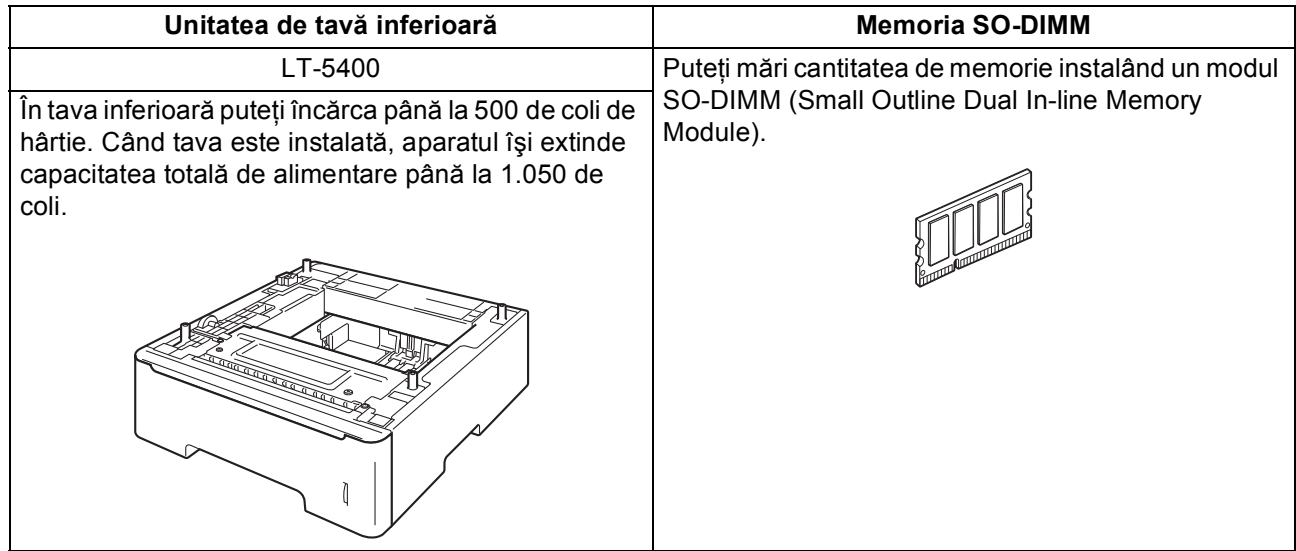

# **Consumabile**

Când este timpul să înlocuiti consumabilele, ecranul LCD va indica o eroare în panoul de control. Pentru mai multe informaţii despre consumabilele pentru aparatul dumneavoastră, vizitaţi-ne la<http://www.brother.com/original/> sau contactați distribuitorul Brother local.

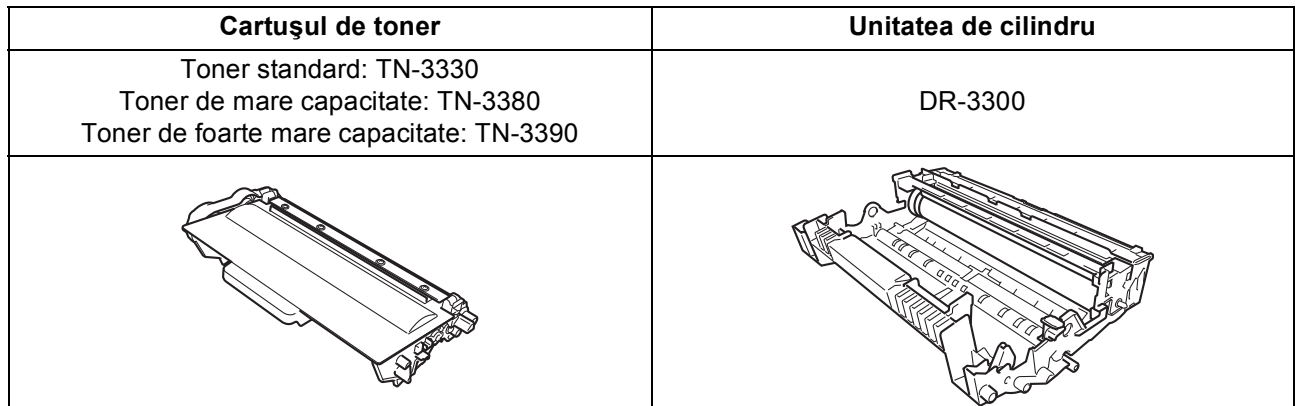

#### **Mărci comerciale**

Sigla Brother este o marcă înregistrată a companiei Brother Industries, Ltd.

Brother este o marcă înregistrată a companiei Brother Industries, Ltd.

Microsoft, Windows, Windows Server şi Internet Explorer sunt mărci comerciale înregistrate sau mărci comerciale ale Microsoft Corporation în S.U.A. şi/sau în alte ţări.

Windows Vista este o marcă înregistrată sau o marcă comercială a Microsoft Corporation în S.U.A. şi/sau în alte ţări.

Apple, Macintosh, Safari şi Mac OS sunt mărci comerciale ale Apple Inc., înregistrate în Statele Unite şi în alte ţări.

Linux este marcă comercială înregistrată a Linus Torvalds în Statele Unite şi în alte ţări. Nuance, sigla Nuance, PaperPort şi ScanSoft sunt mărci înregistrate sau mărci comerciale ale Nuance Communications, Inc. sau ale

companiilor afiliate în S.U.A. şi/sau în alte ţări.

Fiecare companie a cărei denumire de software este mentionată în acest manual are un acord de licentă pentru software specific programelor deținute.

#### **Orice denumire comercială sau denumire a produsului companiei care apare pe produsele Brother, documentele asociate şi orice alte materiale reprezintă o marcă comercială sau o marcă comercială înregistrată a respectivei companii.**

#### **Întocmirea şi publicarea**

Acest manual, care include cele mai recente descrieri şi specificaţii ale produselor, a fost întocmit şi publicat sub supravegherea companiei Brother Industries, Ltd.

Conţinutul acestui manual precum şi specificaţiile produselor pot fi modificate fără aviz prealabil.

Compania Brother își rezervă dreptul de a efectua modificări, fără aviz prealabil, ale specificatiilor și materialelor incluse în acest document și nu poate fi făcută răspunzătoare pentru niciun fel de pagube (inclusiv indirecte) cauzate de utilizarea materialelor prezentate, inclusiv, fără a se limita la, erorile tipografice şi alte erori aferente procesului de publicare.

#### **Drepturi de autor şi licenţă**

©2012 Brother Industries, Ltd. Toate drepturile rezervate.

Acest produs include programe software dezvoltate de următorii furnizori:

©1983-1998 PACIFIC SOFTWORKS, INC. TOATE DREPTURILE REZERVATE.

©2008 Devicescape Software, Inc. Toate drepturile rezervate.

Acest produs include programul software "KASAGO TCP/IP" dezvoltat de ZUKEN ELMIC, Inc.

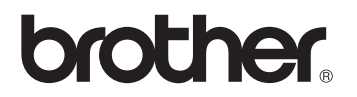